# **Oracle® Enterprise Manager**

System Monitoring Plug-in Installation Guide for EMC CLARiiON System

Release 12.1.0.2.0

#### **E27542-04**

February 2014

This document provides installation and configuration instructions about the Oracle system monitoring plug-in for EMC CLARiiON System. The following topics are presented:

- **[Description](#page-0-0)**
- **[Supported Versions](#page-1-0)**
- **[Prerequisites](#page-1-1)**
- [Downloading the Plug-in](#page-2-0)
- [Deploying the Plug-in](#page-2-1)
- **[Discovering Targets](#page-2-2)**
- [Configuring the Plug-in for SNMP Events](#page-3-0)
- [Managing the Plug-in](#page-4-0)
- [Verifying and Validating the Plug-in](#page-5-0)
- **[Reports](#page-5-1)**
- **[Troubleshooting Scenarios](#page-7-0)**
- **[Known Issues](#page-8-0)**
- [Upgrading the Plug-in](#page-8-1)
- [Undeploying the Plug-in](#page-8-2)

For information about setting the metric threshold, on the EMC CLARiiON plug-in home page, click the **Metrics and Policy Settings** link in the Related Links section and then access the online help.

For information about using configuration utilities, on the EMC CLARiiON plug-in home page, click any of the links in the Configuration section and then access the online help.

### <span id="page-0-0"></span>**1 Description**

The system monitoring plug-in for EMC CLARiiON System extends Oracle Enterprise Manager Cloud Control to add support for monitoring EMC CLARiiON System. By deploying the plug-in in your Cloud Control environment, you can do the following:

- Monitor EMC CLARiiON Systems.
- Gather storage configuration and performance information of various storage components.

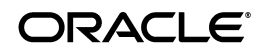

- Raise alerts and violations based on thresholds set on monitoring and configuration data.
- Generate rich out-of-box reports for the user interface based on the gathered data. For details of reports, see [Reports.](#page-5-1)
- Monitor using a remote Agent. For remote monitoring, the Agent does not need to be on the same computer as the EMC CLARiiON System.

## <span id="page-1-0"></span>**2 Supported Versions**

This plug-in supports the following versions of products:

- Enterprise Manager Cloud Control 12c Release 1 Management Service
- Enterprise Manager Cloud Control 12c Release 1 Agent on Linux and Solaris

**Note:** [The EMC CLARiiON System plug-in can only be deployed on](https://metalink2.oracle.com/metalink/plsql/f?p=130:14:8775873460310692774::::p14_database_id,p14_docid,p14_show_header,p14_show_help,p14_black_frame,p14_font:NOT,465472.1,1,0,1,helvetica)  Linux, Solaris, and AIX, not Microsoft Windows. Refer to My Oracle [Support Doc ID 465472.1 for the latest certification status on different](https://metalink2.oracle.com/metalink/plsql/f?p=130:14:8775873460310692774::::p14_database_id,p14_docid,p14_show_header,p14_show_help,p14_black_frame,p14_font:NOT,465472.1,1,0,1,helvetica)  platforms:

https://support.oracle.com

### <span id="page-1-1"></span>**3 Prerequisites**

The following prerequisites must be met before you can deploy the plug-in:

- Oracle Enterprise Manager Cloud Control 12c Release 1 system and Management Agent.
- EMC NaviCLI 6.14 and 6.19.
- Oracle Management System (OMS) version 10.2.0.3 or higher with relevant patches.
- An operating system user is created, for example oracle.
- The operating system user, for example oracle, is added to the agent.config file located at /etc/Navisphere/agent.config. For example:

user oracle@hostname

The username you use to log in to the current host is added to the security file. For example, to add yourself to the security file on the current host, given the alternative username altusername, the password mypass and the scope 0 (global scope), type:

naviseccli -AddUserSecurity -password mypass -scope 0 -user altusername

Where -AddUserSecurity directs the CLI to add user security information to the security file on this host, -password specifies the password for the username altusername and the agent must be configured for the user altusername, and -scope specifies whether the user account on the storage system you want to log in to is local or global. If no altusername is provided, the user currently logged in will be added as a naviseccli user, and the password provided in the above command must be of that user.

**Note:** To add a user to the security file, you must be logged in as oracle.

- (For Enterprise Manager 10.2.0.3) Patch 5844887 is applied on Oracle Management Service to enable filtering of data in the reports.
- (For Enterprise Manager 10.2.0.3) Patch 6113649 is applied on agent to enable the appearance of EMC CLARiiON Device.
- (For Enterprise Manager 10.2.0.3) Agent Patch 6269838 is applied on hosts that have EMC power path configured. You will need to apply this patch to view EMC power path devices in the database, ASM, and host mapping reports.
- To deploy and monitor EMC CLARiiON from Solaris 9/10, Patch 7005747 is applied to agent version 10.2.0.4.0 on Solaris 9 and 10. This patch enables the EMC CLARiiON plug-in to monitor all non-zero size slices of the Solaris host.

## <span id="page-2-0"></span>**4 Downloading the Plug-in**

You can download plug-ins in online or offline mode. *Online mode* refers to an environment where you have Internet connectivity, and can download the plug-in directly through Enterprise Manager from My Oracle Support. *Offline mode* refers to an environment where you do not have Internet connectivity, or where the plug-in is not available from My Oracle Support.

See the *Managing Plug-ins* chapter in the *Oracle Enterprise Manager Cloud Control Administrator's Guide* for details on downloading the plug-in in either mode:

http://docs.oracle.com/cd/E24628\_01/doc.121/e24473/plugin\_mngr.htm#CJGBEAHJ

# <span id="page-2-1"></span>**5 Deploying the Plug-in**

You can deploy the plug-in to an Oracle Management Service instance using the Enterprise Manager Cloud Control console, or using the EM Command Line Interface (EMCLI). While the console enables you to deploy one plug-in at a time, the command line interface mode enables you to deploy multiple plug-ins at a time, thus saving plug-in deployment time and downtime, if applicable.

See the *Managing Plug-ins* chapter in the *Oracle Enterprise Manager Cloud Control Administrator's Guide* for instructions on deploying the plug-in:

http://docs.oracle.com/cd/E24628\_01/doc.121/e24473/plugin\_mngr.htm#CJGCDHFG

# <span id="page-2-2"></span>**6 Discovering Targets**

After successfully deploying the plug-in, follow these steps to add the plug-in target to Cloud Control for central monitoring and management:

- **1.** Log in to Enterprise Manager Cloud Control.
- **2.** Click **Setup**, then **Add Targets**, and finally **Add Targets Manually**.
- **3.** Select **Add Non-Host Targets by Specifying Target Monitoring Properties**. From the Target Type drop-down, select the **EMC CLARiiON System** target type. Click **Add Manually**.
- **4.** Provide the following information for the parameters:
- Name Name for the plug-in instance
- NavisecCLI Location Install location of naviseccli, for example /opt/Navisphere
- **CLARIION IP (SP A)** IP address of storage processor A
- **CLARIION IP (SP B)— IP address of storage processor B**
- NaviCLI Host User—Name of the operating stem user enabled for executing naviseccli commands, for example oracle
- NaviCLI Host Password— Password for the operating system user

**Note:** When specifying the NavisecCLI location, do not specify bin in the path name. The bin directory is appended when the PL scripts are run.

- **5.** Click **Test Connection** to make sure the parameters you entered are correct.
- **6.** Reenter the encrypted parameters from step 4 if the connection test was successful, then click **OK**.

**Note:** After you deploy and configure the plug-in to monitor one or more targets in the environment, you can customize the monitoring settings of the plug-in. This alters the collection intervals and threshold settings of the metrics to meet the particular needs of your environment. If you decide to disable one or more metric collections, this could impact the reports that the metric is a part of.

### <span id="page-3-0"></span>**7 Configuring the Plug-in for SNMP Events**

Follow these steps to configure a template to trigger notifications about SNMP events.

- **1.** In the Navisphere utility, in the Monitors tab, right-click the Templates folder and select **Configuration Wizard**.
- **2.** In the Event Monitor wizard, click **Next**.
- **3.** In the Select Event Monitor Type screen, provide a name for the template and select **Distributed Monitoring**. Click **Next**.
- **4.** In the Distributed Monitoring screen, select the storage systems to be monitored, and click **Next**.
- **5.** In the Select Events by Category screen, select the events that will trigger a response, and click **Next**.
- **6.** In the Select Events by Severity screen, select the events that will trigger a response, and click **Next**.
- **7.** In the Select Response screen, select **Send SNMP Trap**, and click **Next**.
- **8.** In the SNMP screen, in the SNMP Management Host field, provide the name of the host on which the Enterprise Manager agent is running separated by the port number, in the format:

hostname:portnumber

In the Community field, type **public**. Click **Next**.

**9.** In the Summary screen, click **Finish**.

### <span id="page-4-0"></span>**8 Managing the Plug-in**

To manage the EMC CLARiiON System plug-in, you need to create roles and administrators, and then assign roles to administrators. This restricts the privileges that each user has, for example deleting the plug-in or accessing reports.

To create a Role or Administrator account:

- **1.** Log in to Enterprise Manager Cloud Control.
- **2.** Click **Setup**, then **Security**. Select **Role** to create a role or **Administrator** to create an administrator account.
- **3.** Enterprise Manager Cloud Control provides predefined accounts that you can use to customize an account. Select a name and click **Create Like** to begin. You will provide information for:
	- Properties: information about the account
	- Roles: select appropriate roles for the account from a list of available roles
	- Target Privileges: the target privileges you want to assign to the account
	- Resource Privileges: specific privileges to be explicitly granted on "all resources" level or individual resources to grant

Once you enter the information on each page, a Review page provides a summary of your selections.

- **4.** Enter Properties information:
	- For an Administrator account, enter:
		- **–** Name
		- **–** Password and Confirm Password
		- **–** Select a Password Profile, and select the password options
		- **–** E-mail address for the administrator
		- **–** Description
	- For a user Role, enter:
		- **–** Name
		- **–** Description (optional)

Once the information is complete, click **Next**.

**5.** On the Roles page, select one or more roles from the list of Available Roles. Click **Move** to add the role to the account.

Once you have completed adding the appropriate role, click **Next**.

**6.** On the Target Privileges page, select the privileges you want to assign to the account. The privileges are applicable to all targets.

Once you have completed adding the appropriate target privileges, click **Next**.

- **7.** On the Resource Privileges, identify specific privileges to be explicitly granted on "all resources" level or individual resources to grant. Click the **Manage Specific Grants** edit icon to modify the privileges.
- **8.** On the Review page, verify the information you entered is correct. Click **Finish** to create the account.

## <span id="page-5-0"></span>**9 Verifying and Validating the Plug-in**

After waiting a few minutes for the plug-in to start collecting data, use the following steps to verify and validate that Enterprise Manager is properly monitoring the plug-in target:

- **1.** Click the **EMC CLARiiON System** target link from the Agent home page Monitored Targets table.
- **2.** Verify that no metric collection errors are reported in the Metrics table.
- **3.** Ensure that reports can be seen and no errors are reported by selecting the **Reports** property page.
- **4.** Ensure that configuration data can be seen by clicking the **View Configuration** link in the Configuration section.

If configuration data does not immediately appear, click **Refresh** in the View Configuration page.

## <span id="page-5-1"></span>**10 Reports**

This section provides details of the reports based on the storage configuration and performance information of various storage components gathered by the EMC CLARiiON System plug-in.

| Report                                                                   | <b>Description</b>                                                                                                    | <b>Purpose</b>                                                                                                    |
|--------------------------------------------------------------------------|----------------------------------------------------------------------------------------------------|----------------------------------------------------------------------------------------------------|
| <b>CLARiiON</b><br>Configuration<br>Summary                              | Displays the overall configuration<br>of the CLARiiON Array, the<br>Storage Processors, RAID Groups,<br>and Storage Groups.      | To get an overall picture of the<br>CLARiiON Array and its<br>components.                                                                                                    |
| <b>CLARiiON</b><br>Usage Summary                                         | Provides the usage information of<br>the CLARiiON storage system.                                                                | To get the overall storage<br>capacity and allocation<br>information along with the<br>storage allocation for all<br>databases, ASM instances, and<br>hosts using this storage system |
| Database File and<br><b>CLARiiON</b><br>Storage Device<br>Mapping        | Provides the mapping to the<br>database components such as<br>tablespaces, datafiles, and ASM<br>disk groups on storage devices. | To determine the location of<br>tablespaces and datafiles on<br>storage devices.                                                                                                    |
| <b>CLARiiON</b><br><b>Storage Device</b><br>and Database File<br>Mapping | Provides the mapping to storage<br>devices, tablespaces, and datafiles<br>that use the storage devices.                          | To determine the list of<br>tablespaces and datafiles from<br>one or more databases that<br>utilize storage devices.                                                                  |

*Table 1 Reports*

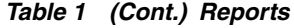

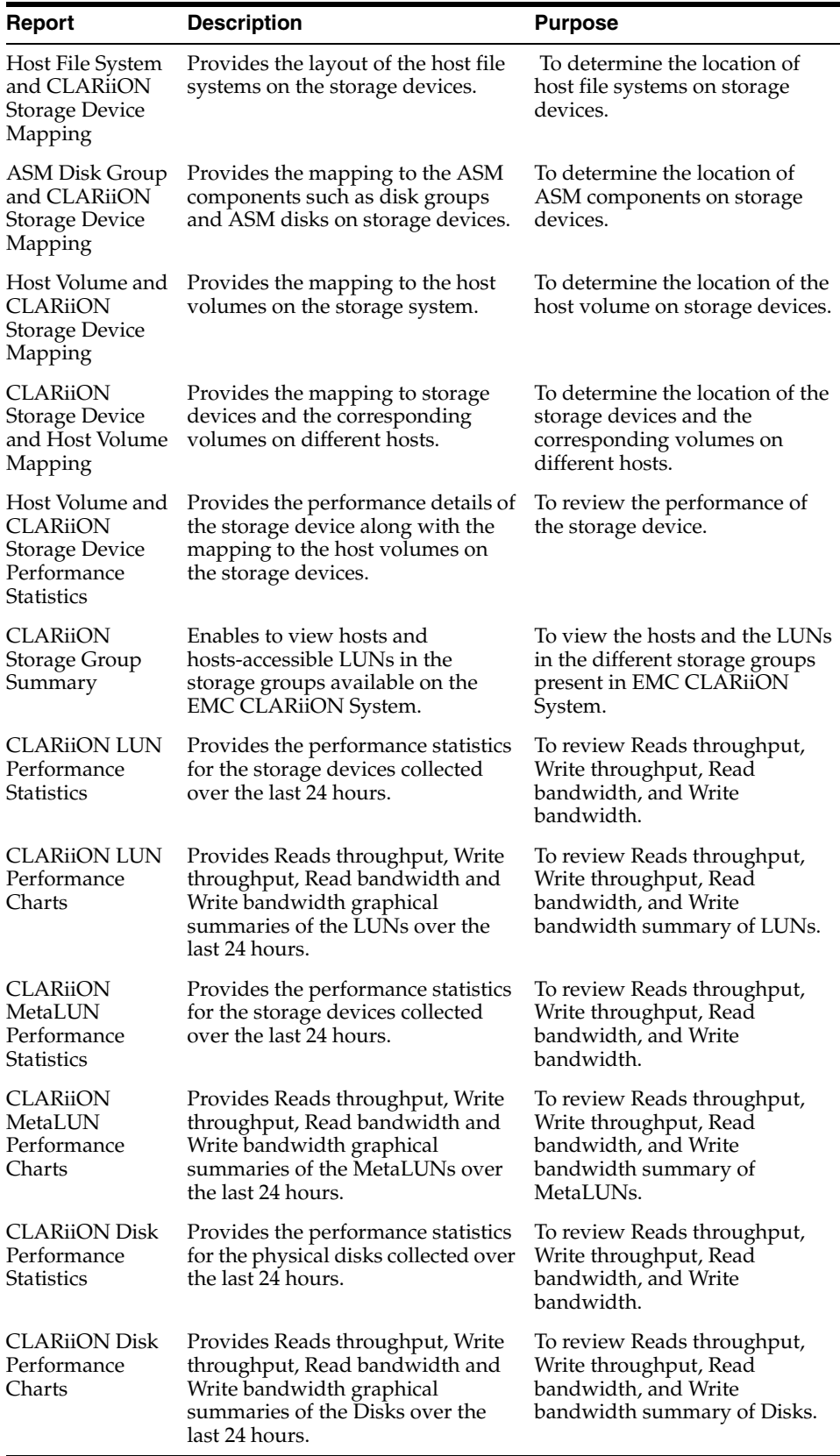

## <span id="page-7-0"></span>**11 Troubleshooting Scenarios**

#### **Some of the metrics do not show data or show metric collection error**

Check if the version of NavisecCLI being used is supported and certified. Enterprise Manager supports NavisecCLI version 6.14 and higher.

#### **Verifying the EMC CLARiiON plug-in is properly deployed**

Run emc\_clariion\_response.pl as an agent user and check the output.

The command to execute the script is:

```
perl emc_clariion_response.pl
/opt/Navisphere <IP of SP A> Response
```
The location of the script is EMAGENT\_HOME/sysman/admin/scripts/emx/emc\_ clariion\_storage/.

If the output is as follows:

- 1 means it is fine.
- 0 means EMC CLARiiON is down. Check if it is up and NavisecCLI is configured.
- error means NaviCLI is not properly configured. Follow the steps below.

#### **Verifying the EMC CLARiiON agent is properly configured**

Confirm NaviCLI is configured for the agent user by running:

/opt/Navisphere/naviseccli -h getagent

If not properly configured, an error will occur. If you see an error, do the following to isolate where the issue is:

- Refer to [Prerequisites](#page-1-1) to configure NavisecCLI.
- Confirm that the user and password credentials are the same in the /etc/Navisphere/agent.config file and the user is logged into the NaviSphere GUI.
- Verify the user/password used to configure NavisecCLI. (naviseccli AddUserSecurity -password mypass -scope 0 -user altusername)

#### **Database reports do not show up**

The database may not be configured for the agent monitoring the EMC CLARiiON target.

Verify by confirming that database shows up in the All Targets page.

Also, verify that no metric collection error is displayed for the database indicating the monitoring user name is correct.

#### **Statistics data and graphs do not show any data**

Statistics logging feature of the Navisphere software should be enabled to collect all the statistics data.

Verify by viewing properties of EMC CLARiiON in the Navisphere GUI. (Right-click on EMC CLARiiON to be monitored, enable Statistics logging.)

#### **Clicking the Navisphere URL does not display the Navisphere GUI**

Popup blocker should be disabled and JRE should be installed on the machine to enable running of the applets in the Navisphere.

### <span id="page-8-0"></span>**12 Known Issues**

- Mapping of ASM diskgroups created using disks discovered through ASMLib for example, ORCL:\*, is not supported.
- Storage Groups Summary report does not display properly when EMC CLARiiON snapshot sessions are running.

### <span id="page-8-1"></span>**13 Upgrading the Plug-in**

The Self Update feature allows you to expand Enterprise Manager's capabilities by updating Enterprise Manager components whenever new or updated features become available. Updated plug-ins are made available via the Enterprise Manager Store, an external site that is periodically checked by Enterprise Manager Cloud Control to obtain information about updates ready for download. See the *Updating Cloud Control* chapter in the *Oracle Enterprise Manager Cloud Control Administrator's Guide* for steps to update the plug-in:

http://docs.oracle.com/cd/E24628\_01/doc.121/e24473/self\_update.htm

### <span id="page-8-2"></span>**14 Undeploying the Plug-in**

See the *Managing Plug-ins* chapter in the *Oracle Enterprise Manager Cloud Control Administrator's Guide* for steps to undeploy the plug-in:

http://docs.oracle.com/cd/E24628\_01/doc.121/e24473/plugin\_mngr.htm#CJGEFADI

### **15 Documentation Accessibility**

For information about Oracle's commitment to accessibility, visit the Oracle Accessibility Program website at http://www.oracle.com/pls/topic/lookup?ctx=acc&id=docacc.

#### **Access to Oracle Support**

Oracle customers have access to electronic support through My Oracle Support. For information, visit http://www.oracle.com/pls/topic/lookup?ctx=acc&id=info or visit http://www.oracle.com/pls/topic/lookup?ctx=acc&id=trs if you are hearing impaired.

Oracle Enterprise Manager System Monitoring Plug-in Installation Guide for EMC CLARiiON System, Release 12.1.0.2.0 E27542-04

Copyright © 2014, Oracle and/or its affiliates. All rights reserved.

This software and related documentation are provided under a license agreement containing restrictions on use and disclosure and are protected by intellectual property laws. Except as expressly permitted in your license agreement or allowed by law, you may not use, copy, reproduce, translate, broadcast, modify, license, transmit, distribute, exhibit, perform, publish, or display any part, in any form, or by any means. Reverse engineering,<br>disassembly, or decompilation of this software, unless required by law fo

The information contained herein is subject to change without notice and is not warranted to be error-free. If you find any errors, please report them to us in writing.

If this is software or related documentation that is delivered to the U.S. Government or anyone licensing it on behalf of the U.S. Government, the following notice is applicable:

U.S. GOVERNMENT RIGHTS Programs, software, databases, and related documentation and technical data delivered to U.S. Government customers are "commercial computer software" or "commercial technical data" pursuant to the applicable Federal Acquisition Regulation and agency-specific supplemental regulations. As such, the use, duplication, disclosure, modification, and adaptation shall be subject to the restrictions

and license terms set forth in the applicable Government contract, and, to the extent applicable by the terms of the Government contract, the additional rights set forth in FAR 52.227-19, Commercial Computer Software License (December 2007). Oracle America, Inc., 500 Oracle Parkway, Redwood City, CA 94065.

This software or hardware is developed for general use in a variety of information management applications. It is not developed or intended for use in any inherently dangerous applications, including applications that may create a risk of personal injury. If you use this software or hardware in<br>dangerous applications, then you shall be responsible to take all appropri

Oracle is a registered trademark of Oracle Corporation and/or its affiliates. Other names may be trademarks of their respective owners.

This software and documentation may provide access to or information on content, products, and services from third parties. Oracle Corporation and its affiliates are not responsible for and expressly disclaim all warranties of any kind with respect to third-party content, products, and services.<br>Oracle Corporation and its affiliates will not be responsible for an content, products, or services.